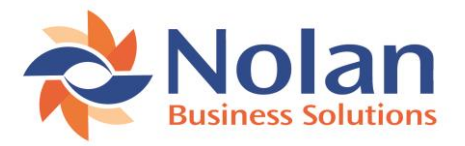

# **Standard Installation Guide**

This document serves as a general guide to install any Nolan Business Solutions GP product. Please note that individual Nolan Business Solutions GP products may differ slightly from what is presented here. Any such difference will be noted on the individual product pages.

### **Short and Simple Guide**

- Download the product
- Run the file, click next until done
- Start Dynamics GP as Administrator
- At the "Do you want to install?" prompt click "Yes"
- Select the companies to install the product for
- Click "Install"

### **Detailed Installation Guide**

For the purposes of the guide below, we will be installing the Nolan Business Solutions' Document Attach Extensions product. The same guide will serve for all products (unless noted on the specific product page).

## **Download the Application**

Download the appropriate version from the Microsoft Dynamics GP Modules software download page.

 Click on the link to download the file. Different browsers download files in different ways, so the exact steps will vary slightly. If the browser asks to "Run" or "Save" the file then select "Save".

## **Pre-Install Checks**

Before installing the software, please ensure the following:-

- It is good practice to have a full data backup and a copy of the Microsoft Dynamics GP client folder before installing/upgrading applications.
- You have the installation software saved somewhere that will be accessible from all Microsoft Dynamics GP clients.
- You have the necessary permissions to run the Installation application with Administrator privileges on all of the Microsoft Dynamics GP client machines.
- You have the ability to login to Microsoft Dynamics using the "sa" user. The "sa" user must be used as another user with identical privileges will not work.
- You have valid registration keys for the application being installed.
- There are no users logged into Microsoft Dynamics GP as this could adversely affect the installation process.

#### **Run the Installation Application**

- Now you have the file, you need to run it on the computer that hosts your Microsoft Dynamics GP Client.
- You'll get a window like this:

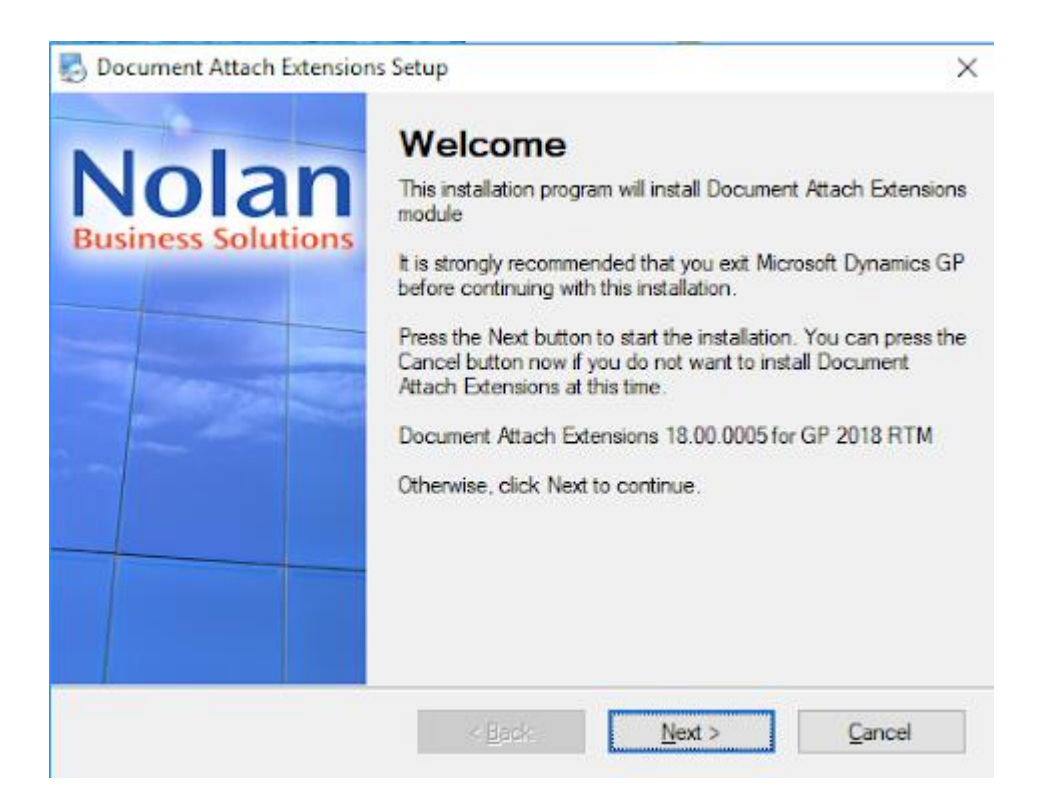

 Check all the version information looks correct. The version of the software should match the version of the Microsoft Dynamics GP it is being installed for, In this case we are installing Document Attach to a GP 2018 RTM client. Click "Next" to continue.

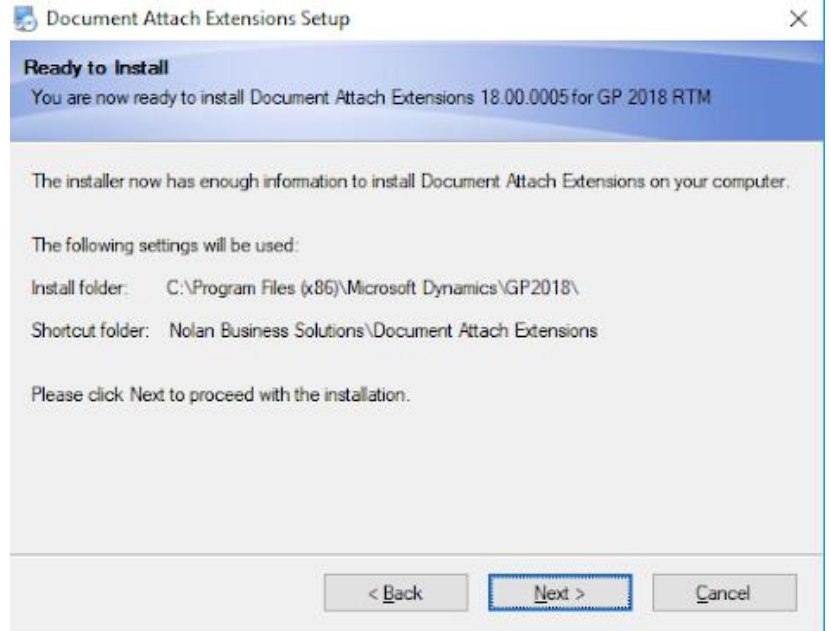

 If all the information on the "Ready To Install" page is correct then click "Next" to install the product.

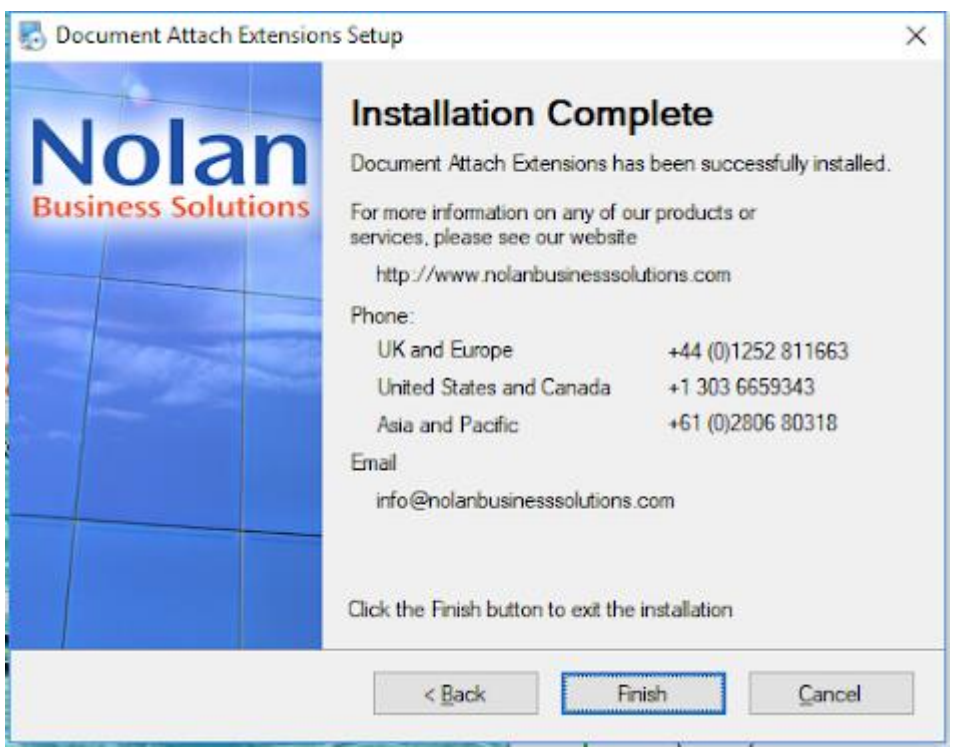

 Click on the "Finish" button to complete this step on the installation. On the final page there are number to contact the support department if you encounter any issues during the installation of the product.

### **Installing the Product inside Microsoft Dynamics GP**

- All the necessary files should now be in the GP client folder. Now the product need to be installed/activated inside Microsoft Dynamics GP itself.
- Microsoft Dynamics should be run with Administrator privileges e.g. right click the Microsoft Dynamics GP shortcut and select "Run as Administrator".
- During the start-up of Microsoft Dynamics, you will be prompted to include new code.

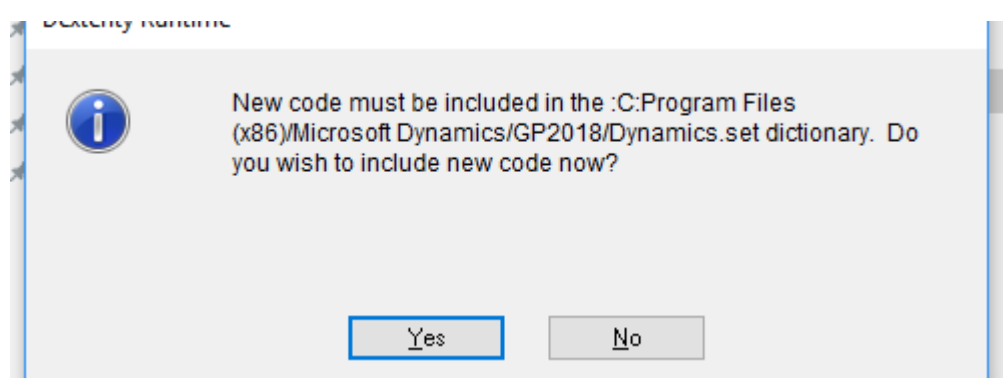

- Select "Yes" to include the new code.
- Login to Microsoft Dynamics GP using the "sa" user.

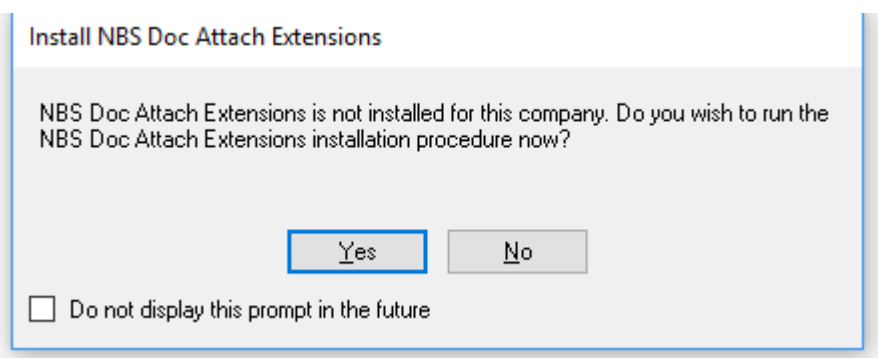

• If prompted to run the installation procedure then select "Yes". If you are not prompted then the installation window can be opened from the shortcut bar by selecting "Nolan Business Solutions > Install \*Product Name\*".

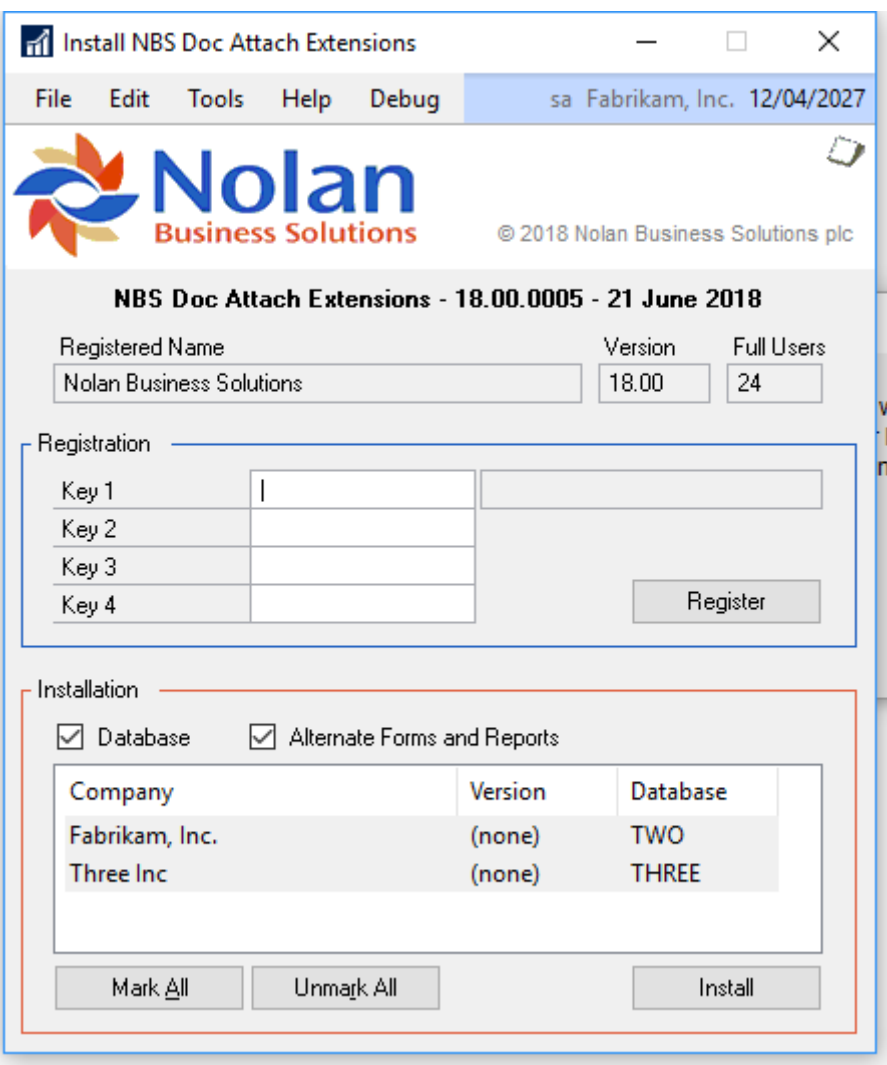

- This is the Nolan Business Solutions installation window. If this is being installed anywhere but on the test company then you will need to enter some Registration Keys. Registration Keys can be obtained by emailing [sales@nolanbusinesssolutions.com](mailto:sales@nolanbusinesssolutions.com) or calling the Nolan Business Solutions office on 01252 811 663.
- To register the application, enter your Registration Keys in the fields provided. Click on the "Register" button, you will receive a message indicating that Registration was successful.
- Choose which companies to install the application for by highlighting them in the Installation List and clicking the "Mark/Unmark" button or by using the "Mark All" and "Unmark All" buttons.
- Click the "Install" button. You will be notified when the installation is complete.